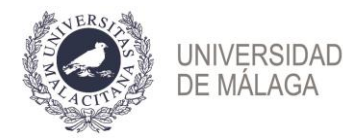

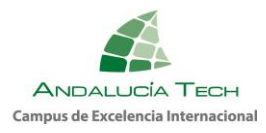

## **Prueba de Acceso a la Universidad para Mayores de 25 años y Prueba de Acceso a la Universidad para Mayores de 45 años. CONVOCATORIA 2024**

**Guía para inscripción y liquidación de tasas.** 

- 1. Plazo de presentación de solicitudes y liquidación de tasas: **del 21 de febrero (desde las 9:00 horas) al 15 de marzo de 2024 (hasta las 14:00 horas).**
- 2. Para realizar la solicitud: acceso a la plataforma [https://eva.uma.es](https://eva.uma.es/) con certificado digital **exclusivamente**.
- 3. Una vez haya accedido a la aplicación EVA [\(https://eva.uma.es/\)](https://eva.uma.es/) encontrará una pantalla de inicio, por favor, seleccione la pestaña **Pruebas de acceso** y siga los pasos.

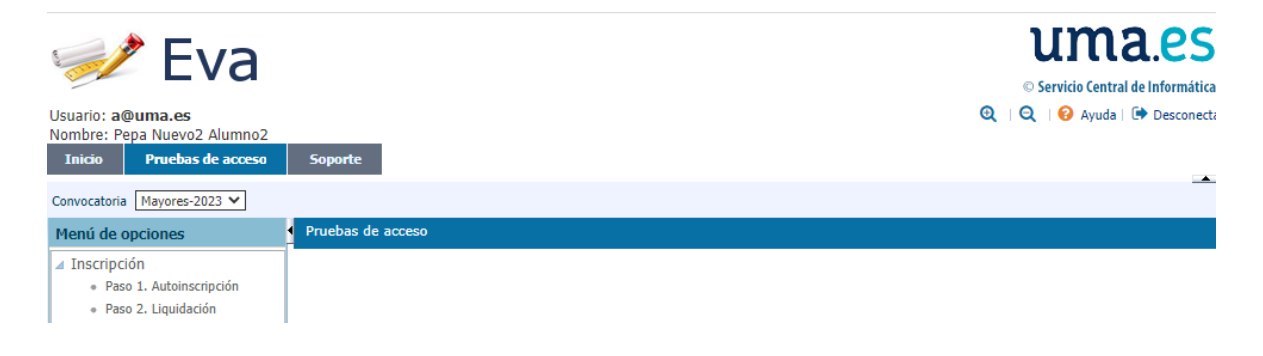

4. **Paso 1. Autoinscripción.** Consta de dos pestañas para completar sus datos personales y los datos de la prueba.

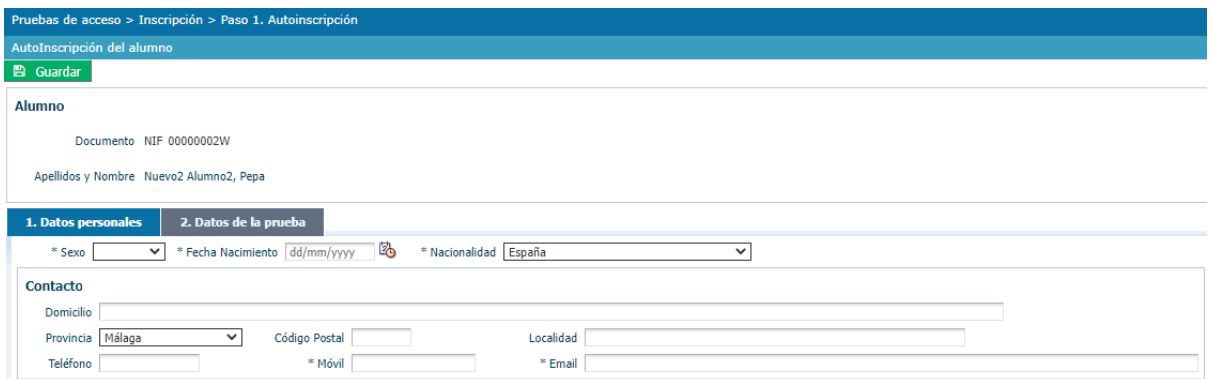

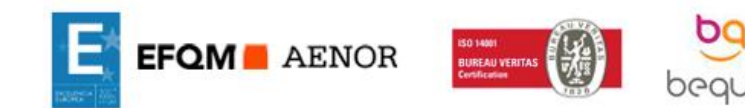

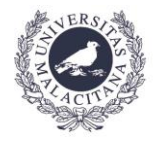

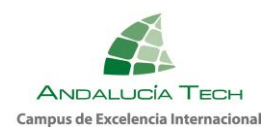

▪ **Inscripción en la Prueba de Acceso a la Universidad para Mayores de 25 años:**

Debe seleccionar un idioma y elegir dos materias por cada rama por la que se quiera presentar. Se debe tener en cuenta que, al menos, una de las materias debe ser de las resaltadas. Guardar los cambios y continuar con el siguiente paso.

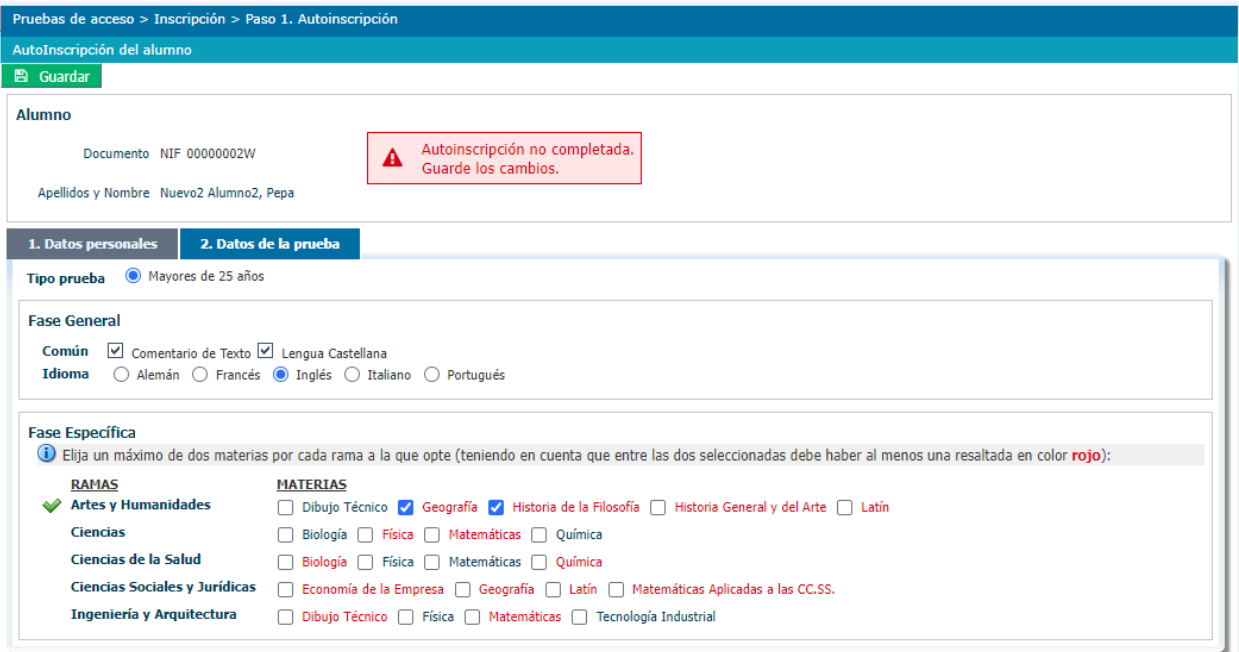

▪ **Inscripción en la Prueba de Acceso a la Universidad para Mayores de 45 años:**

No debe realizar la selección de ninguna materia. Solo tiene que guardar y continuar con el siguiente paso.

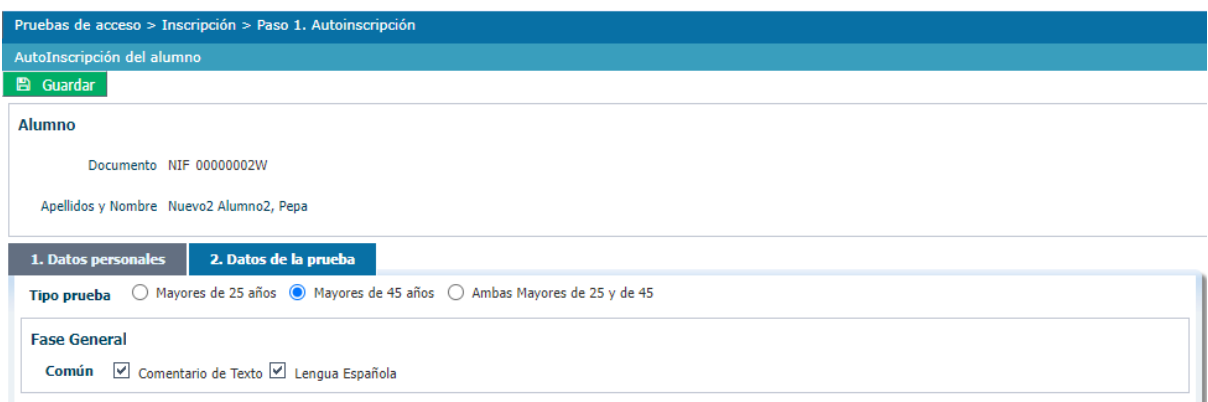

Una vez realizada correctamente la inscripción, debe continuar con la liquidación.

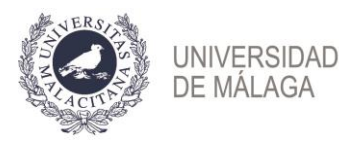

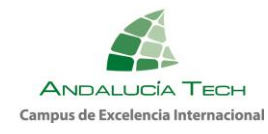

5. **Paso 2. Liquidación.** Debe verificar los datos consignados y realizar el pago de las tasas.

**IMPORTANTE: una vez realizado el pago, no se admitirán modificaciones de ningún tipo en la solicitud de inscripción.**

- a) Debe pulsar el **botón verde de "guardar"** cada vez que realice una acción o introduzca datos y/o archivos y **marcar la casilla de consentimiento para completar el procedimiento de liquidación**.
- b) Aquellos solicitantes **exentos de pago o con bonificación en las tasas**, deben seleccionar el tipo de reducción a aplicar y adjuntar la documentación que se les requiera, según cada caso.
- c) Para continuar con el proceso de liquidación, debe **marcar la casilla de "consentimiento".**

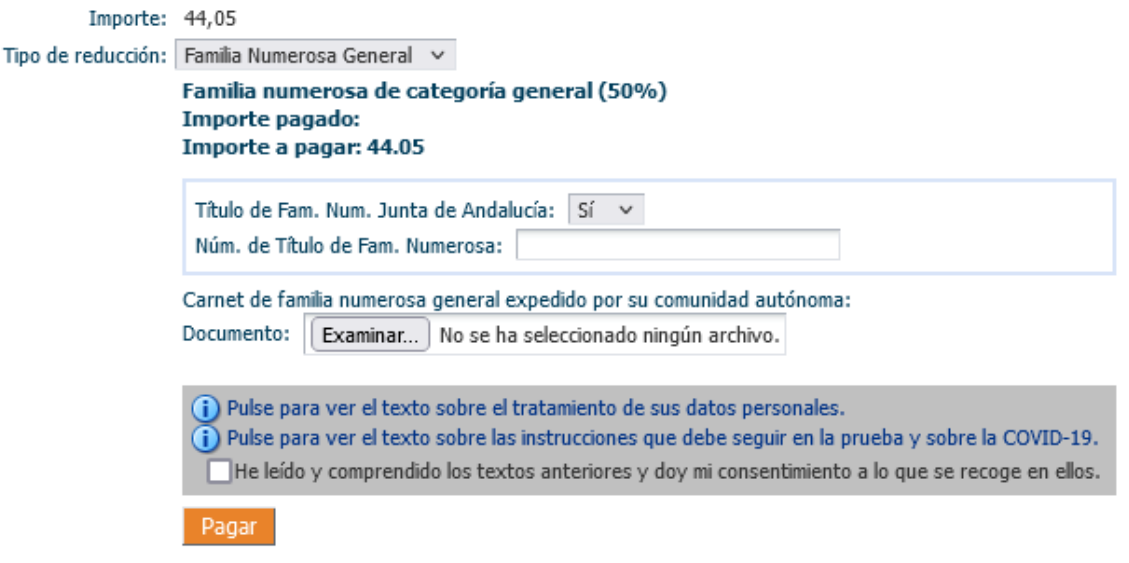

d) Pago. Si está exento del pago puede pasar al paso siguiente. Para efectuar el pago, una vez guardados los cambios y aceptadas las condiciones, se activa el botón "**Pagar"**. Posteriormente, previa a la conexión con el banco, debe comprobar el importe y "**Confirmar pago"**.

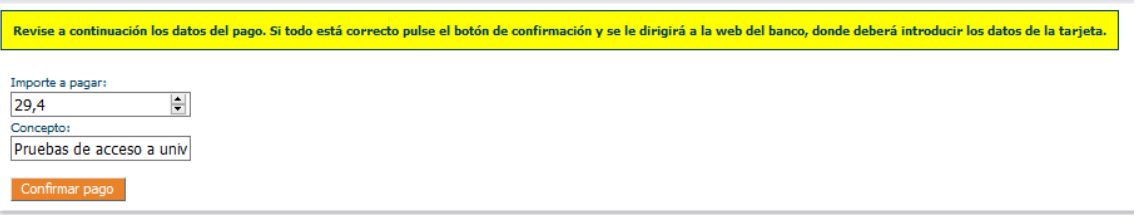

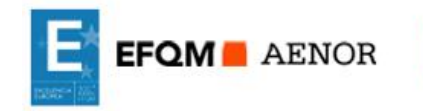

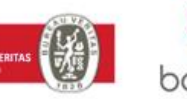

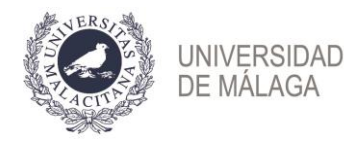

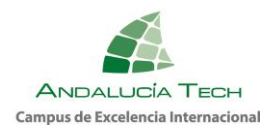

Debe introducir los datos de la tarjeta Visa o MasterCard (número, caducidad y código de seguridad). **NO es necesario disponer de cuenta en el Banco Santander**.

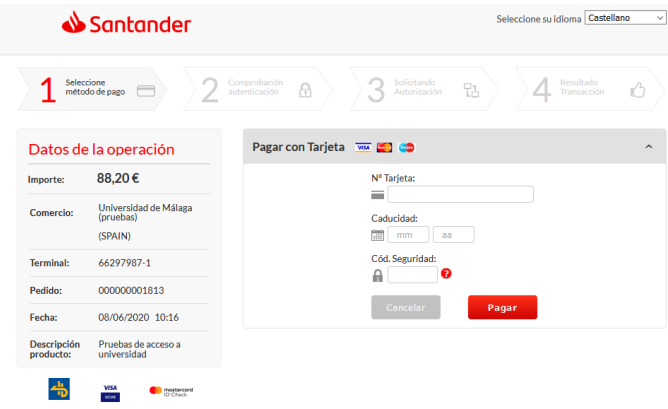

A continuación, pulse el botón "**Pagar"**. El banco le enviará un **SMS al teléfono que tenga asociado a la tarjeta con un código** que deberá introducir en la siguiente pantalla y pulsar "**Aceptar".**

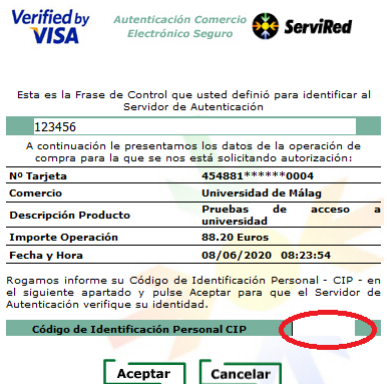

**EFOM** AENOR

Si el pago se realiza correctamente encontrará la siguiente pantalla donde, opcionalmente, puede imprimir o guardar el justificante de pago que le ofrece el banco:

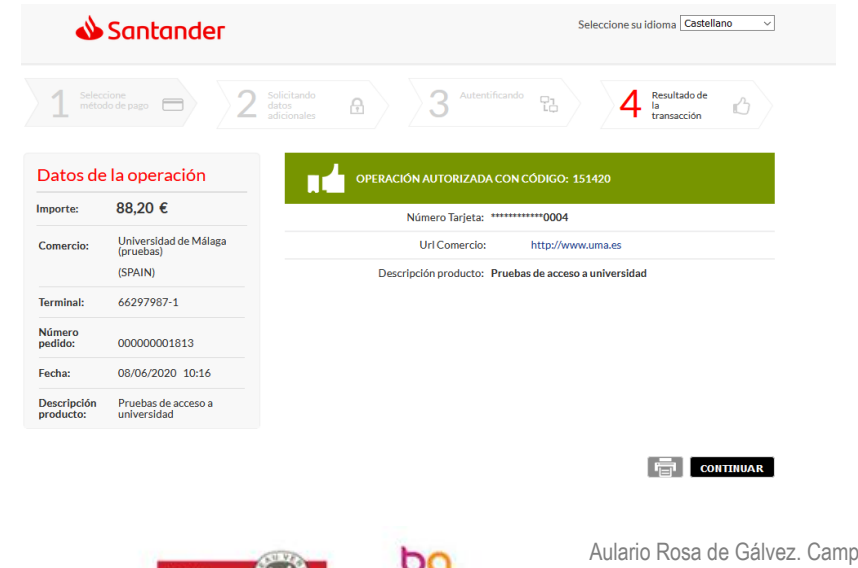

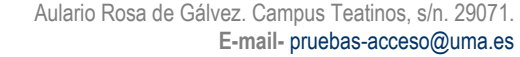

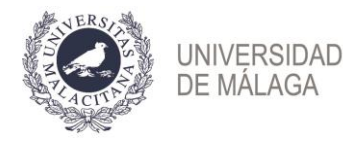

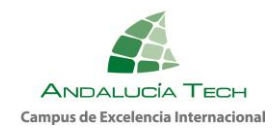

Al pulsar "**Continuar"** se le redireccionará a la plataforma de la Universidad de Málaga, para continuar con el proceso de liquidación:

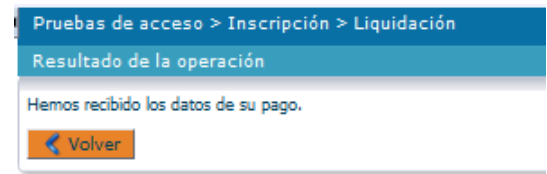

Pulsando "**Volver"** encontrará la página inicial de la liquidación donde aparece reflejado el pago realizado.

e) Justificante. Una vez finalizado el procedimiento, podrá descargar el justificante en el que figuran sus datos personales, las materias inscritas y el resultado de la liquidación de precios.

Recuerde que es necesario **marcar la casilla de aceptación de las condiciones** para obtenerlo.

- 6. Plazo para corrección de incidencias y subsanación de documentación, **exclusivamente**: desde 18 de marzo (desde las 9:00 horas) hasta el 20 de marzo (hasta las 14:00 horas).
- 7. Es responsabilidad de los solicitantes el cumplimiento en **forma y plazo** de los procedimientos de inscripción y abono de tasas. Aquella persona que **no realice la inscripción y liquidación de tasas en plazo**, no tendrá acceso a la sede para realizar el examen.

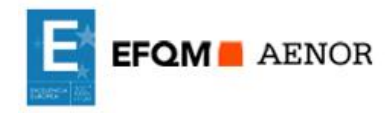

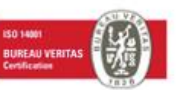

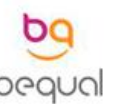